## **Introduction**

This user guide is intended to assist the travel administrator(s) manage the users/travelers for CalTravelStore's online booking tool, Concur Travel.

## **Creating/Adding a New User**

All users of the online booking tool may only have one profile. Duplicate profiles will cause errors in the booking process.

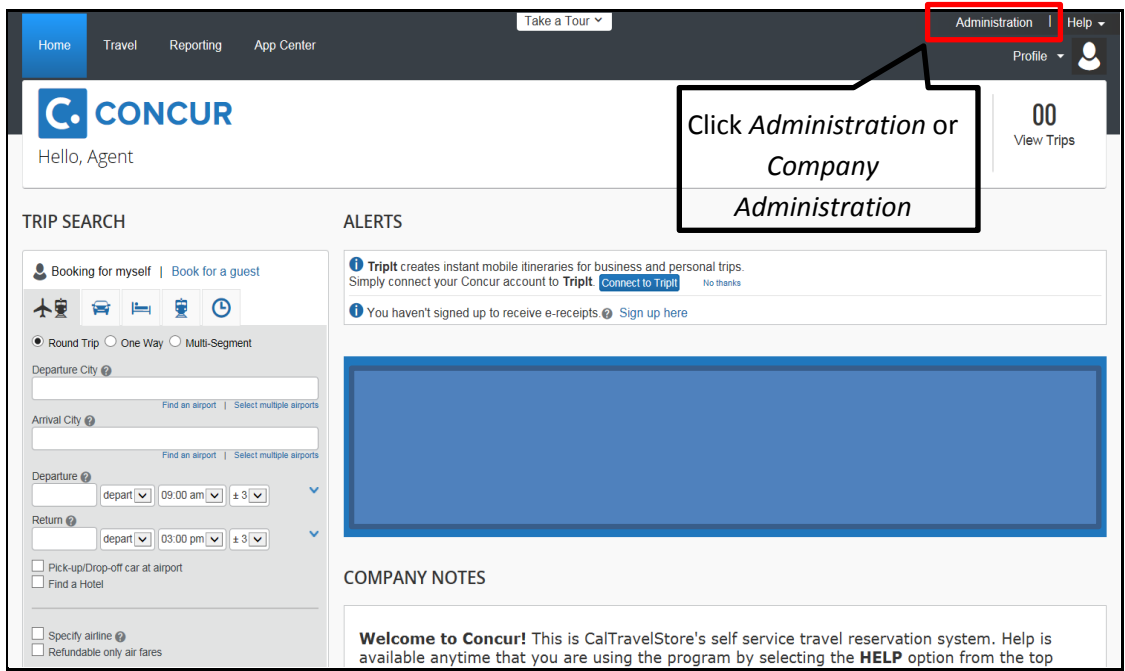

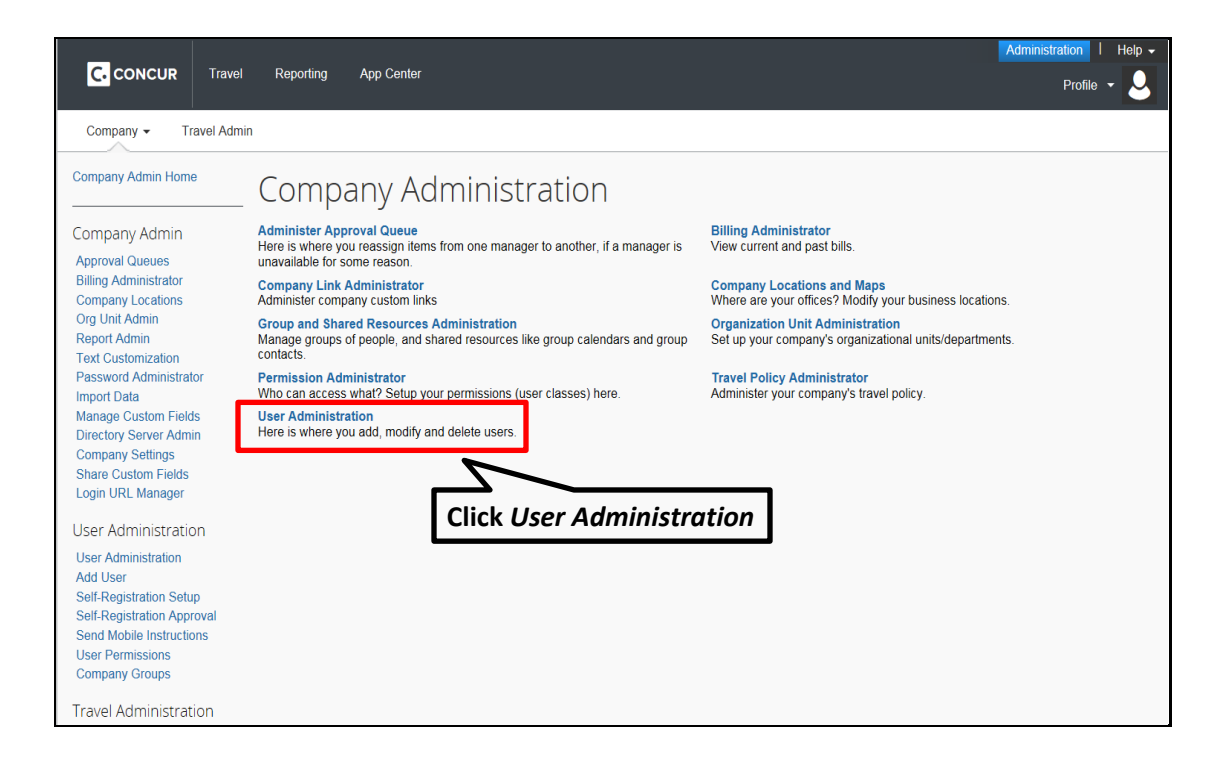

## **Important Tip** to *avoid creating a duplicate user profile*:

- Enter the users last name in the Search Text box, be sure to select 'All' under the User Status, Click Search
- Look for the users name on the listing below
- If the name does not appear Add the new user
	- If the name does appear, check the status of the user by clicking on their name o If active, **do not** create a new user profile. Provide them with their login and password information (you need to reset their password to a default *i.e. changeme1*)
		- o If deactivated, contact DGS Statewide Travel Program at (916) 376-3974

## Select '**Add new User'**.

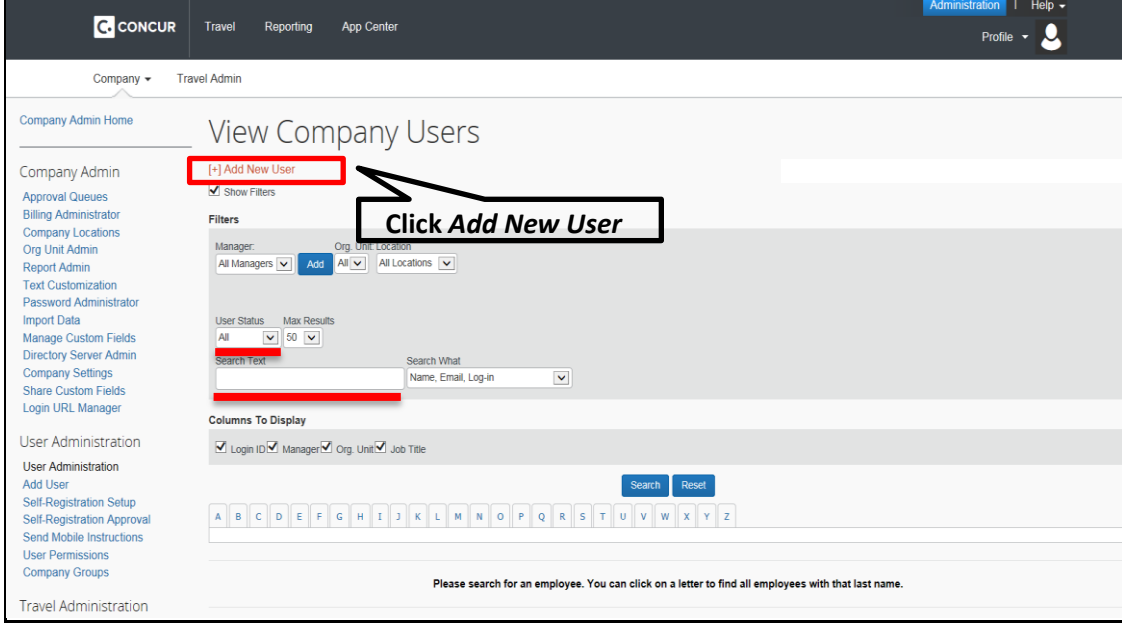

- Enter the required information to add a new user as shown below:
	- o **CTE Login Name** (must contain the '@' symbol and is usually the user's email address).
	- o Enter the user's temporary **Password** and then verify it in the **Verify Password** field (the password can be changed at any time after the first login).
	- o Enter the appropriate information in the user's **First Name**, **Middle Name**, and **Last Name** fields (must be the user's legal name, and will be printed on any tickets they purchase through the system).
	- o Enter the user's email address in the **Email Address** field. **NOTE**: If you do not want the user/traveler to receive any email confirmations/traveler itineraries, enter in the travel arranger's email address here.

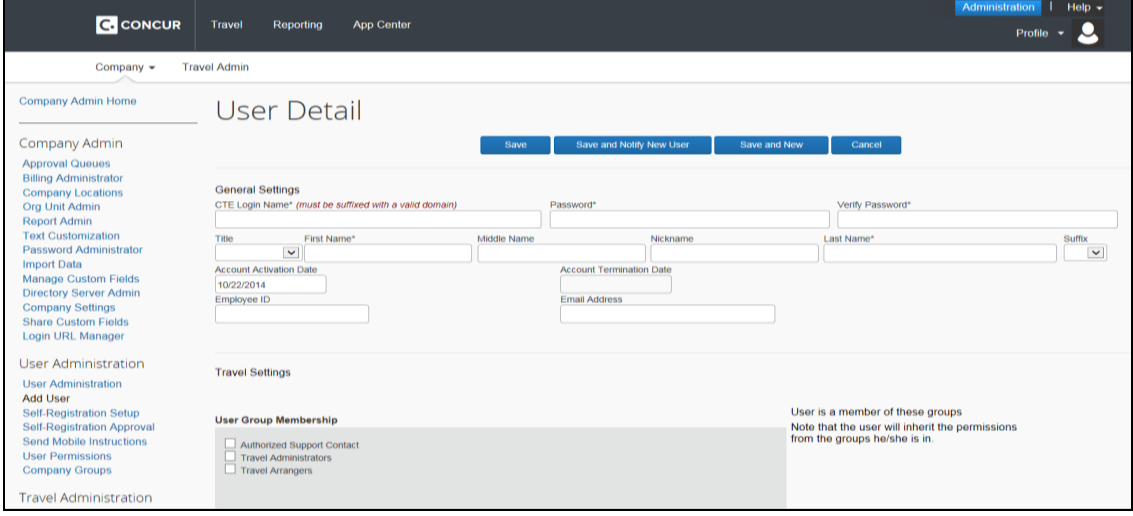

- Once you have entered the required information, you can click **Save** or **Save and Notify New User**.
	- o '*Save'* will save the profile. The traveler will not receive any email notification that a profile has been established for them. The traveler will not have access to Concur unless the temporary password has been provided to him/her.
	- o '*Save and Notify New User'* will send the traveler an email notification alerting them that a profile has been created, with a link to reset their password and access to log into Concur. Below is an example of the '*Save and Notify New User'* function.

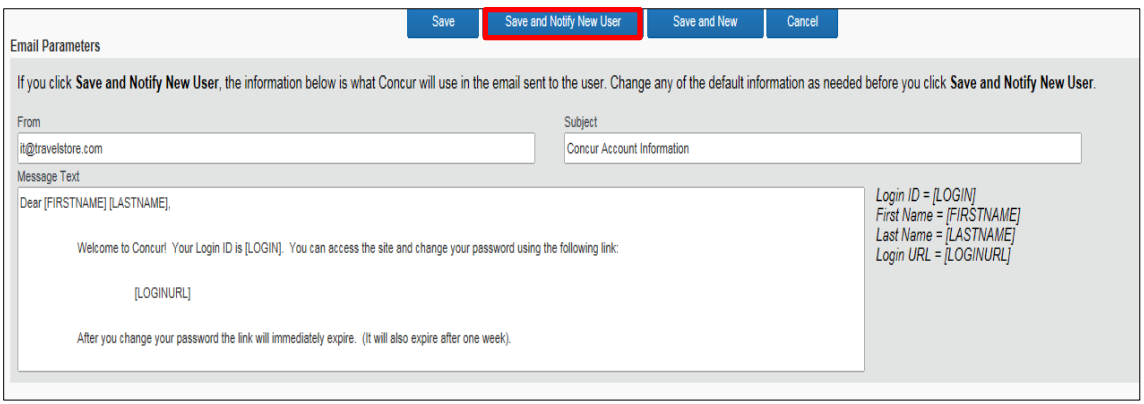

 Anytime a traveler needs to change or update their password, they can do so by clicking on **Profile Settings**, and then **Change Password**.

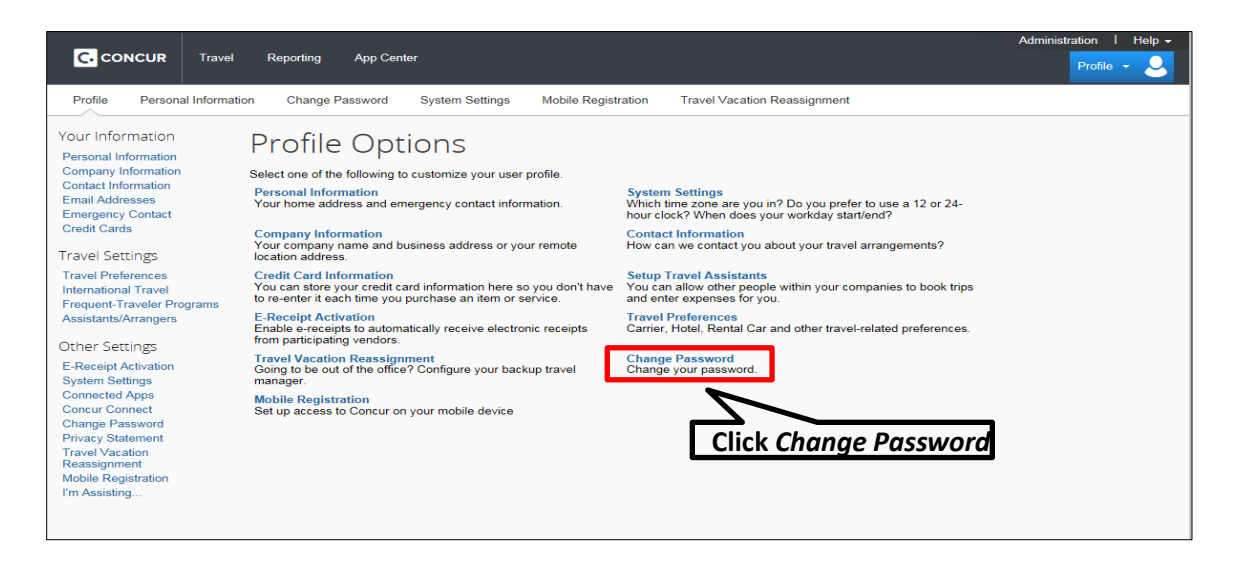

Before you use Concur to book travel for the first time, update your profile and/or your traveler's profile. You must save your profile and enter in all of the required fields before you first attempt to book a trip.

If you have additional questions about adding users to Concur or creating Concur profiles, please contact the DGS Statewide Travel Program main line at (916) 376-3974 or CalTravelStore at (877) 454-8785.